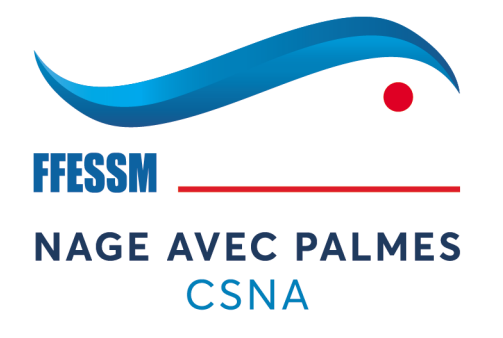

# Mise à jour de « mon espace » sur FFESSM

## Comment faire apparaître son certificat médical après avoir scanné sa licence et ainsi réaliser un contrôle administratif simplement.

## Allez sur [https://ffessm.fr](https://ffessm.fr/)

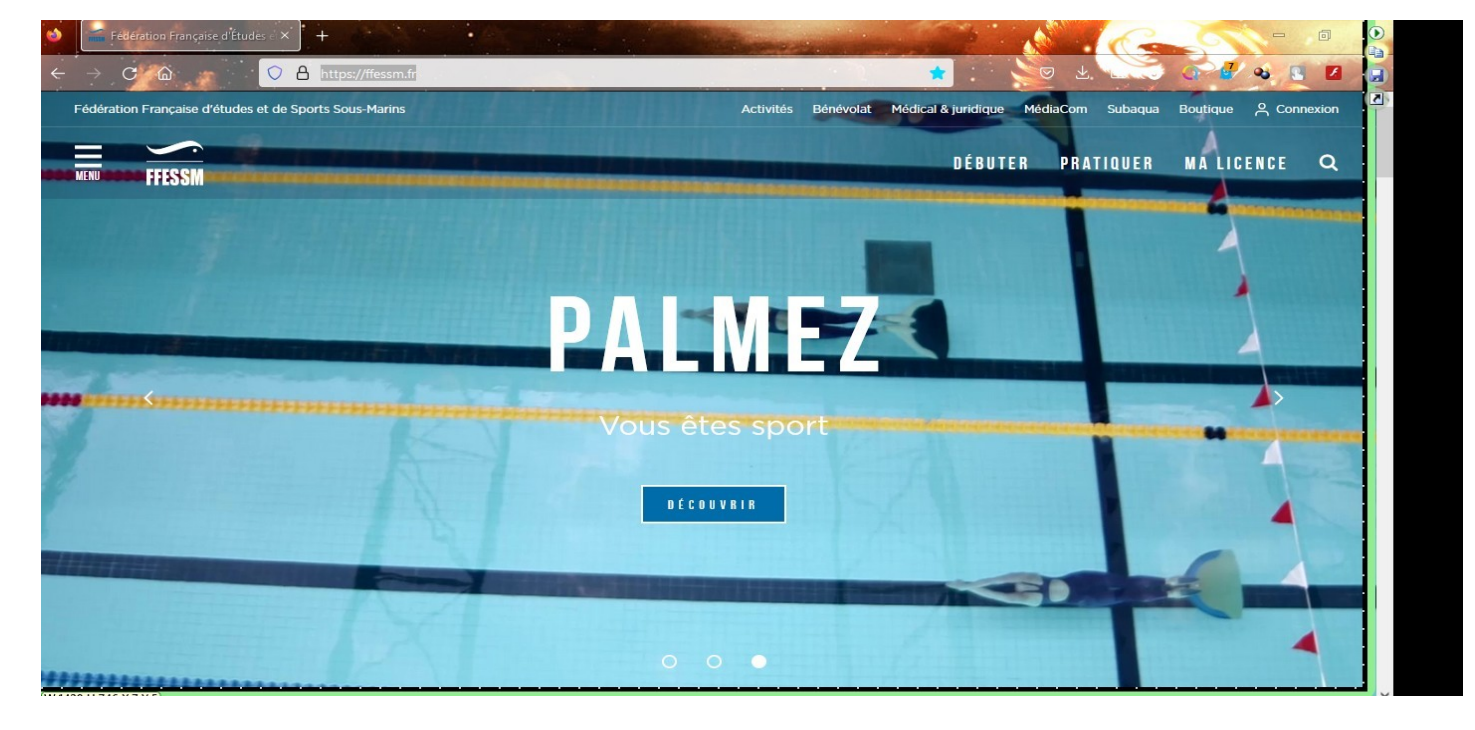

#### Sur la page d'accueil, haut à droite, cliquez sur « connexion »

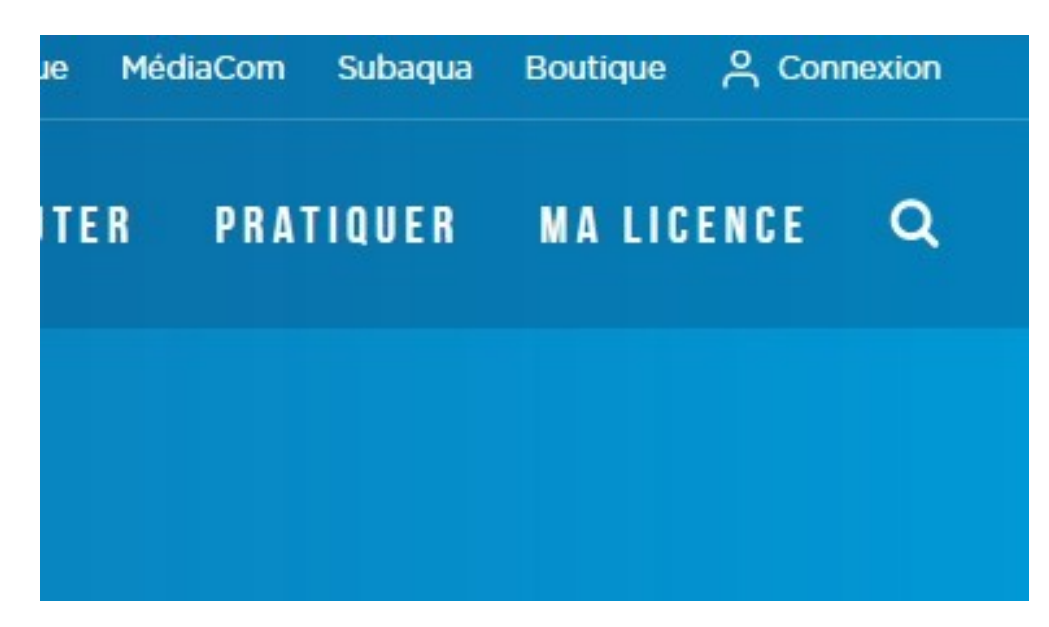

Si c'est la 1<sup>er</sup> fois que vous vous connectez, suivez les instructions, sinon renseigner les identifiants

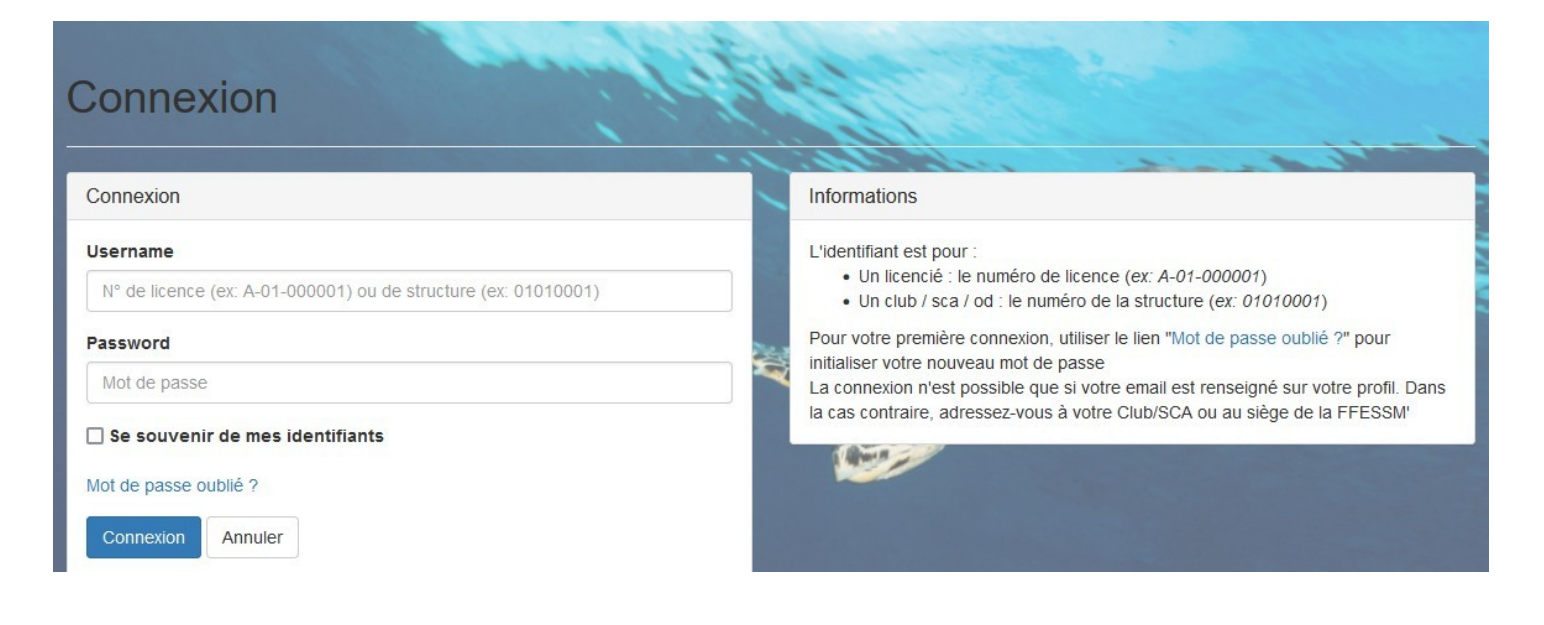

La fenêtre qui s'ouvre, bien que ressemblante à la page d'accueil, confirme que vous êtes bien logué avec votre compte. Votre nom apparaît en haut à droite

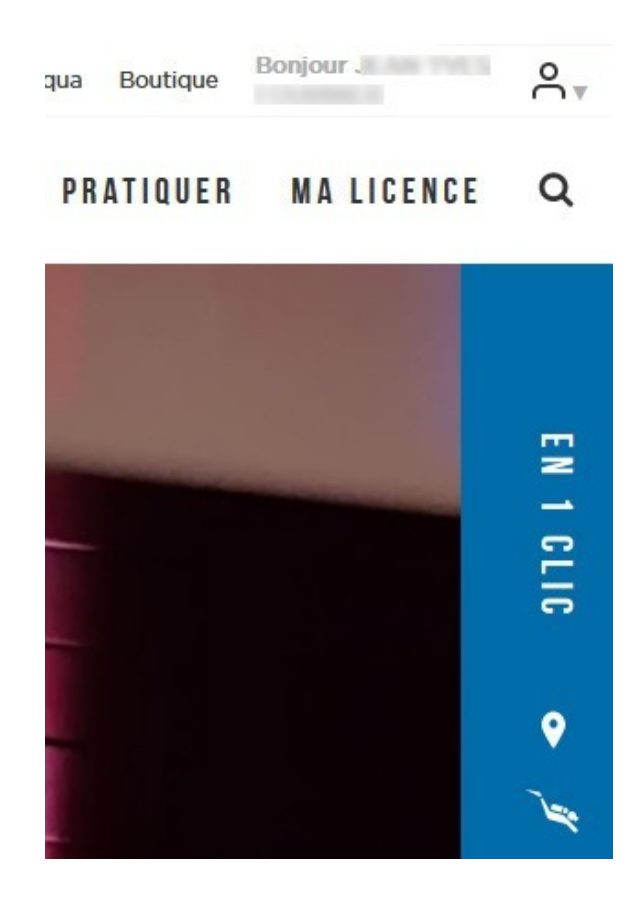

Cliquez sur l'icône pour faire apparaître le menu déroulant et choisissez « Mon Espace »

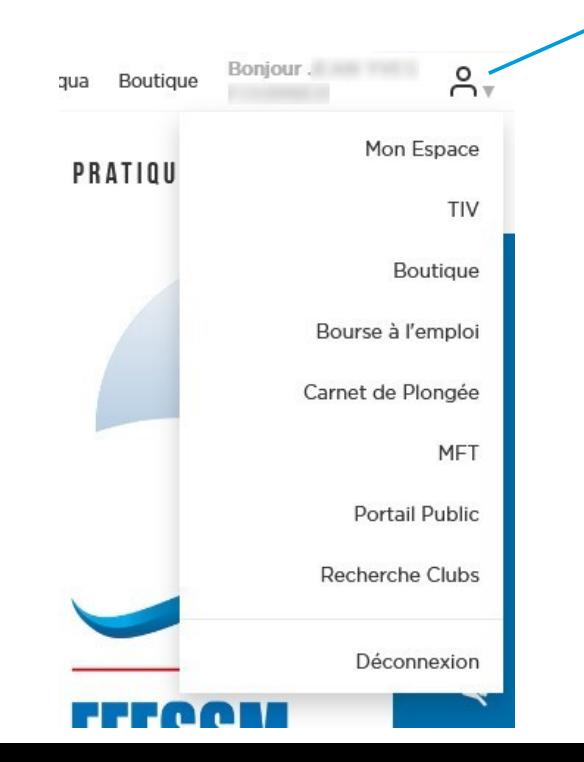

#### Une 2nd fenêtre s'ouvre sur votre espace personnel, ici déjà renseignée

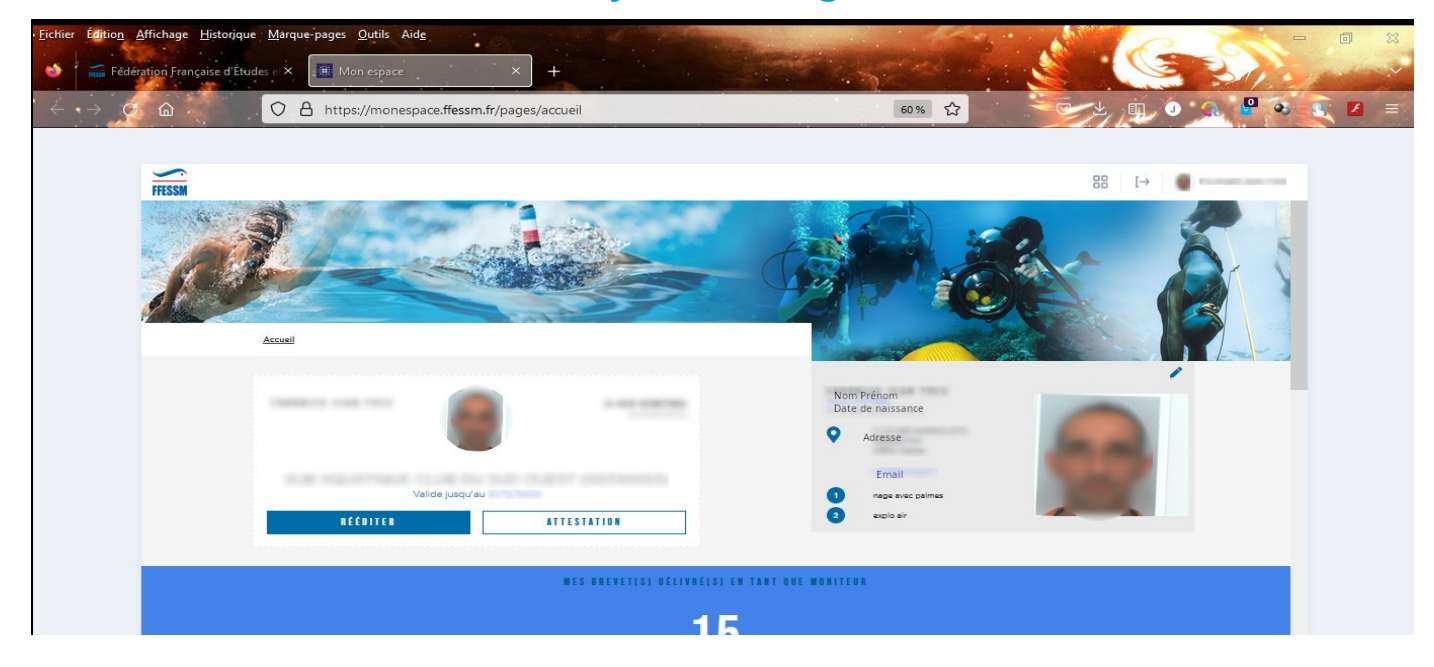

## Cliquez sur l'icône du crayon situé en haut à droite de la photo d'identité

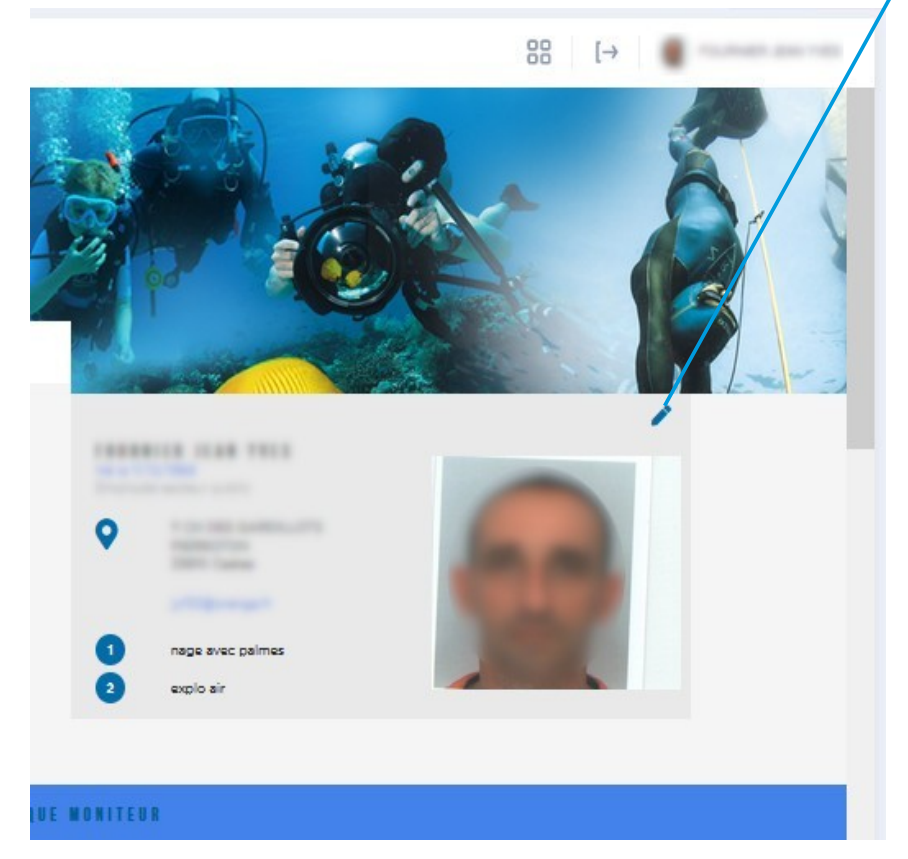

#### Une fenêtre apparaît avec les champs à renseigner

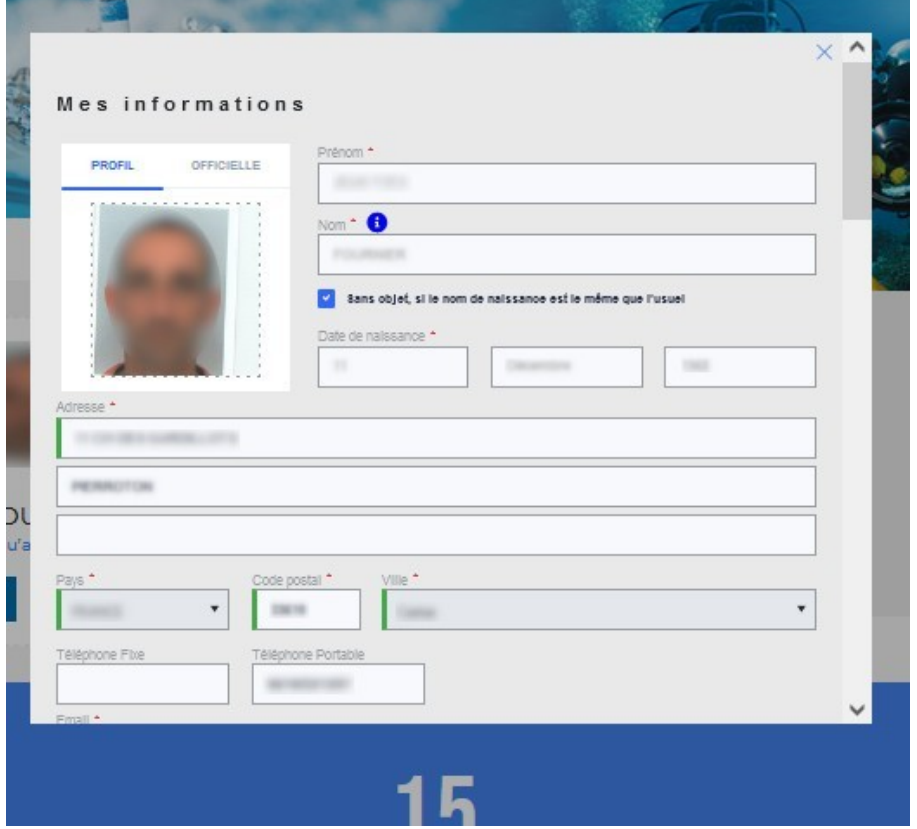

Utilisez l'ascenseur pour arriver à l'espace de téléchargement du CACI. Activer le bouton pour autoriser la consultation du CACI à distance.

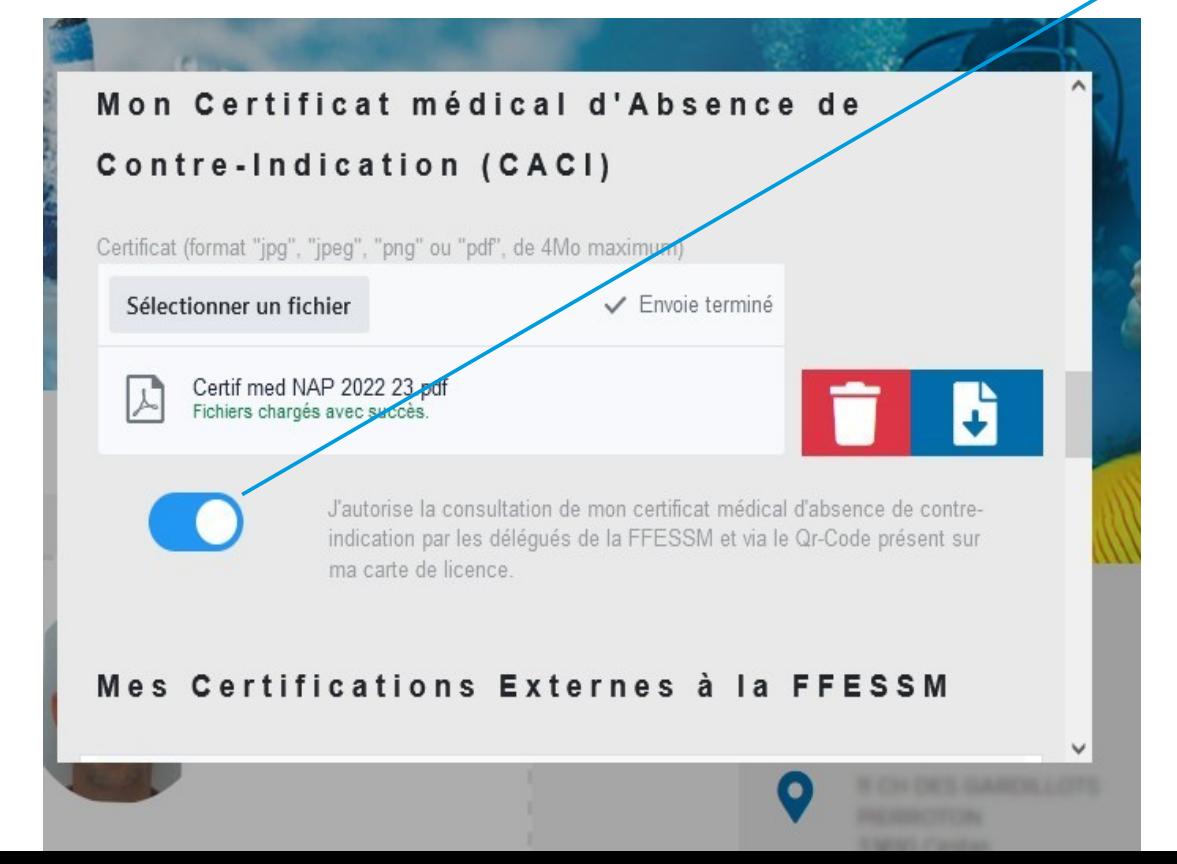

#### Cliquer sur le bouton « Enregister » pour valider la mise à jour des données.

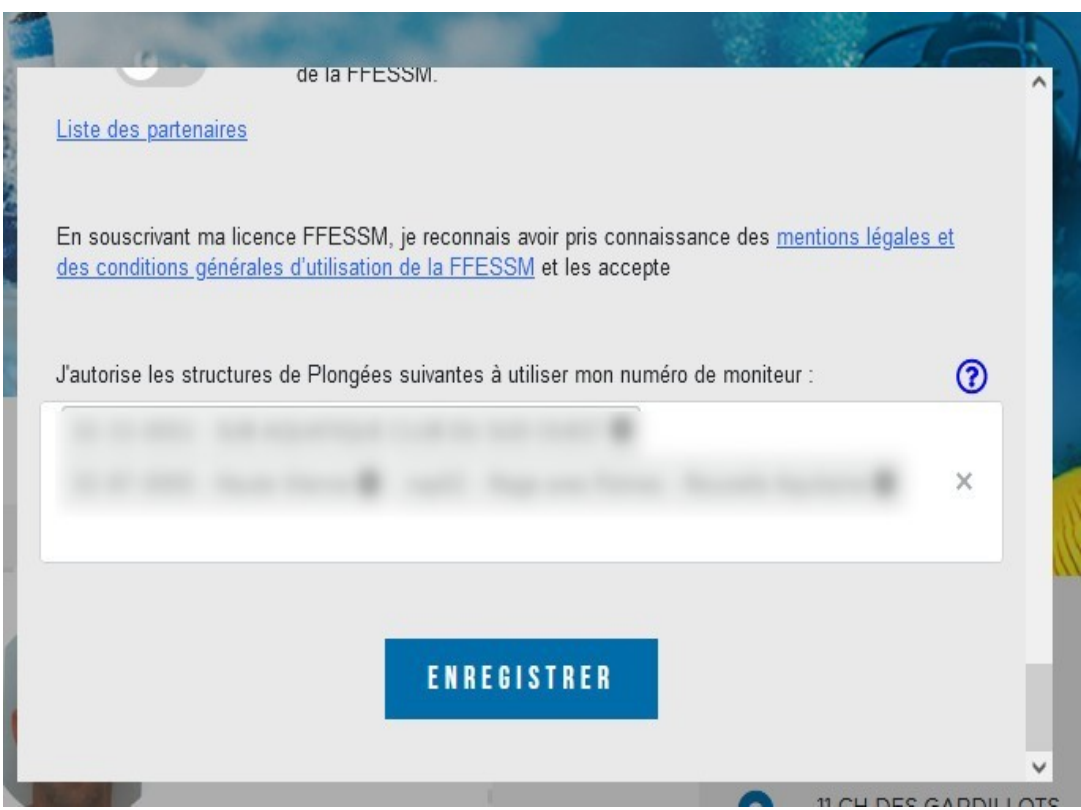

## Il est possible de contrôler les mises à jour en scannant la licence avec un smartphone

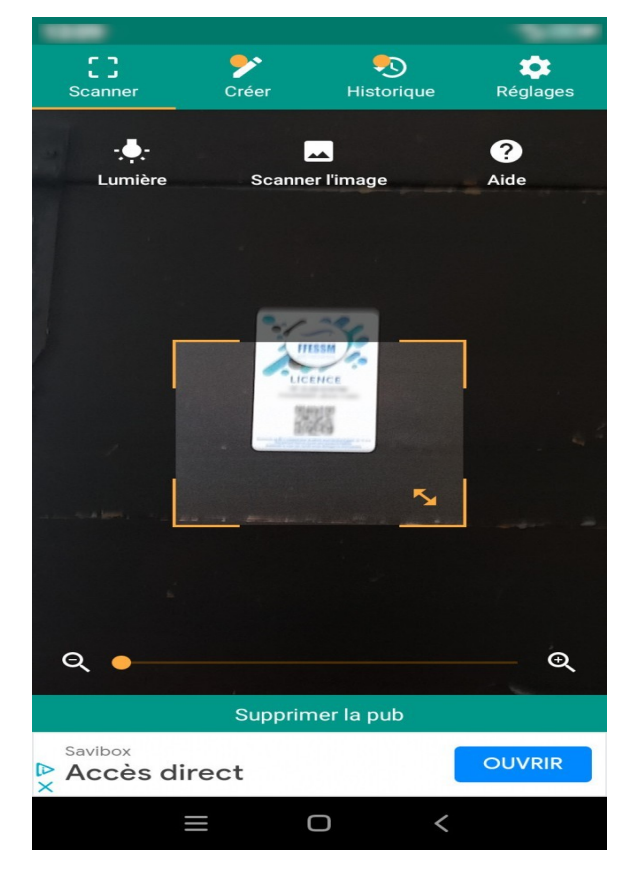

## Suivre le lien du QR code

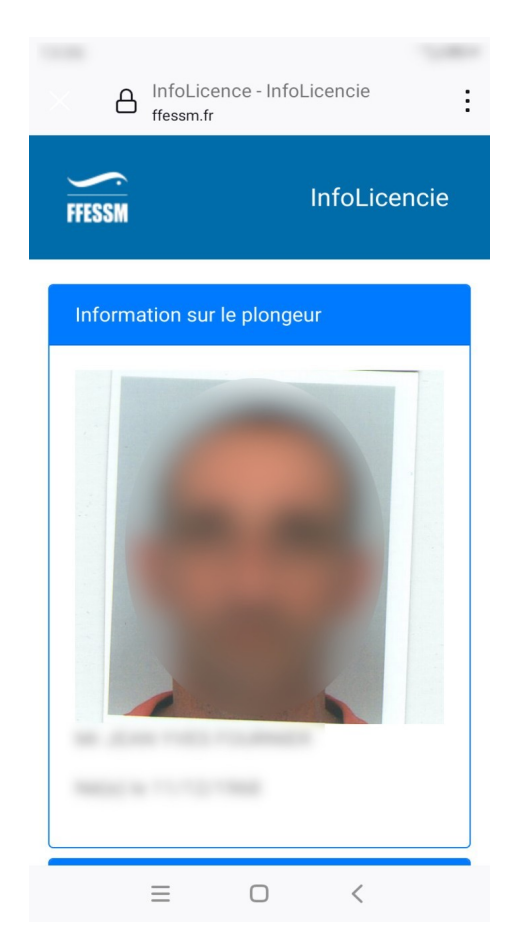

#### Faire défiler vers le bas jusqu'à l'apparition de la zone de visualisation du CACI

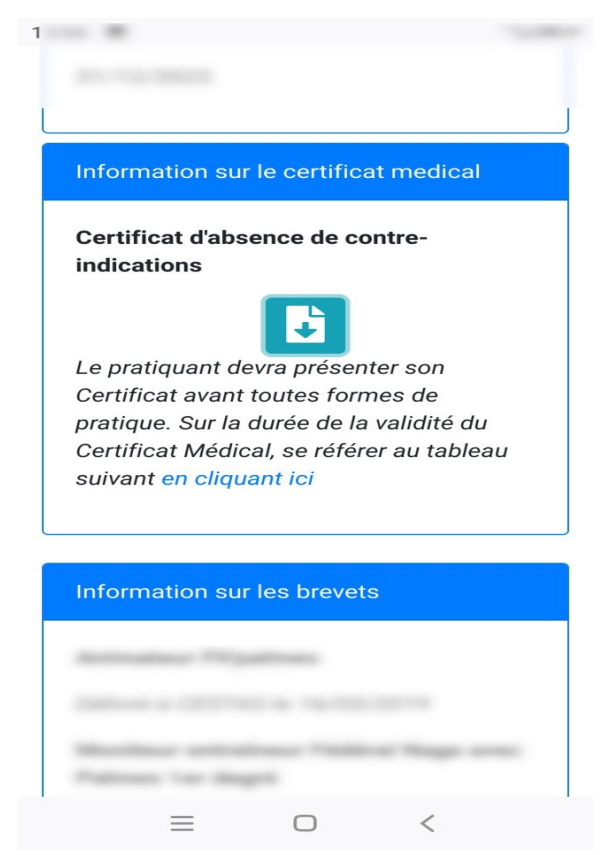

## Valider Ie téléchargement et l'ouverture du CACI

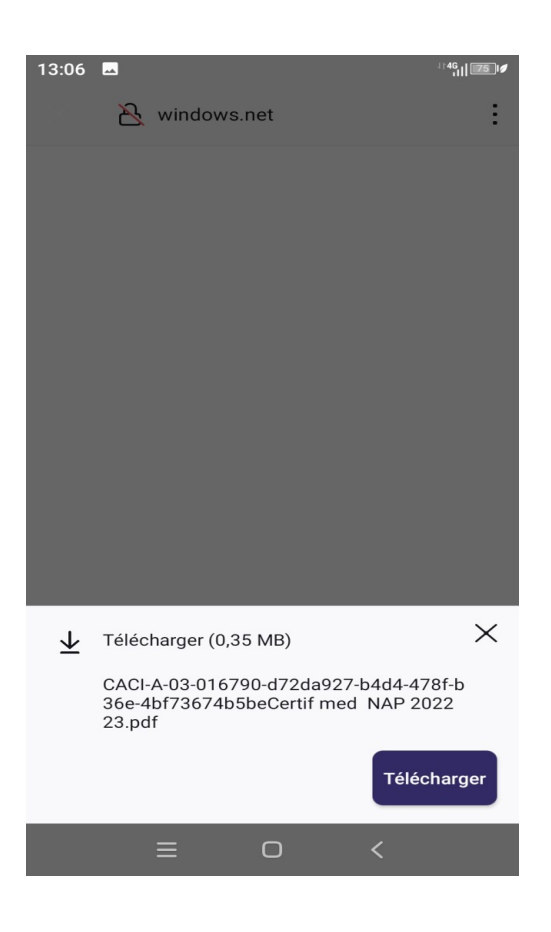